## 入札公告及び設計図書等の確認方法について

令和3年 11 月 1 日より、入札公告及び設計図書等につきましては、「入札情報システム」に情報を掲載いたします。 なお、「入札情報システム」は、「電子入札システム」の利用登録を行っていない方でもご利用いただけます。

## 1 入札情報システム入口の掲載箇所

① 小諸市のトップページ左下に表示されている「小諸市オフィシャルサイト」ボタンをクリックしてください。

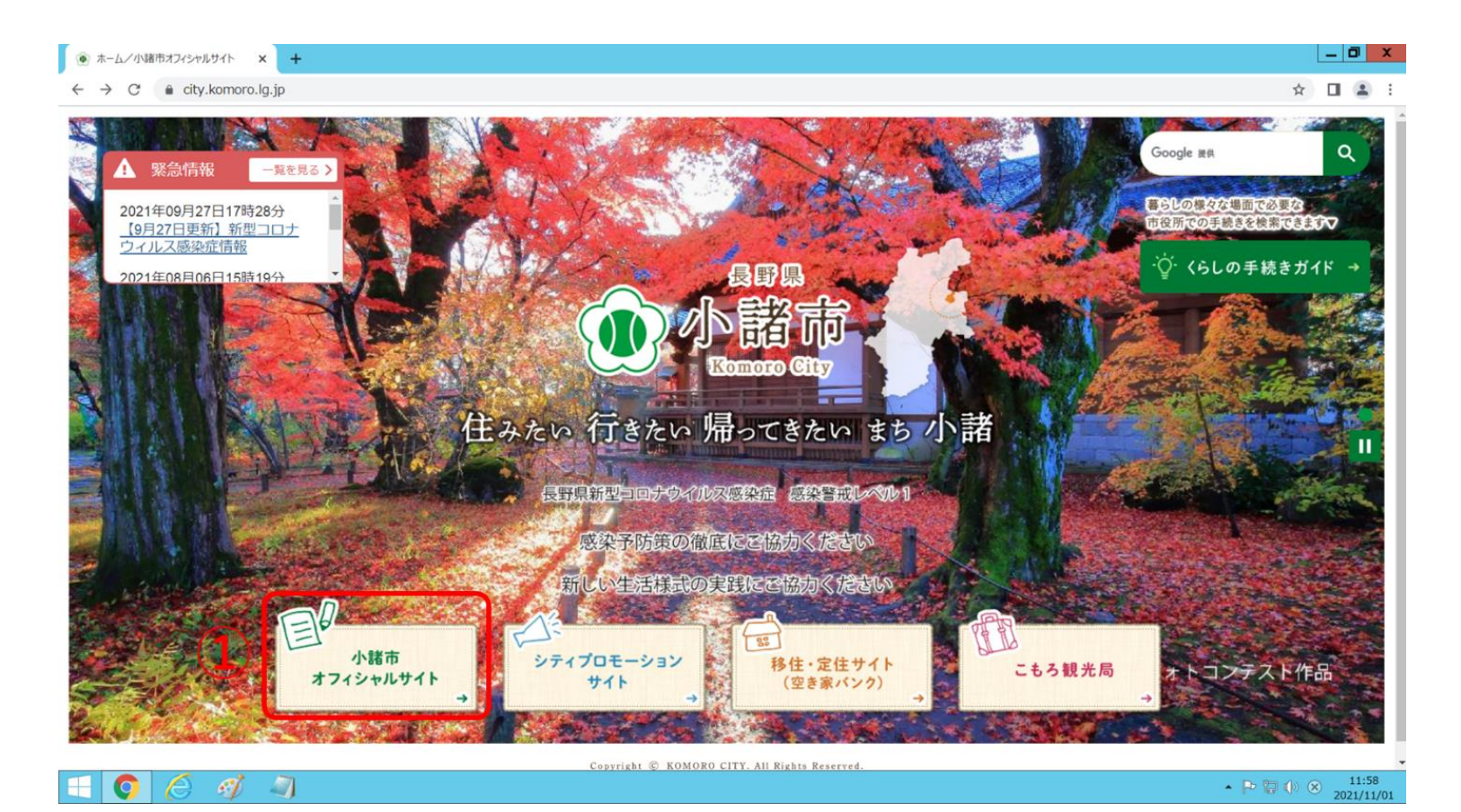

キーワード検索枠内の「入札・契約」ボタンをクリックしてください。

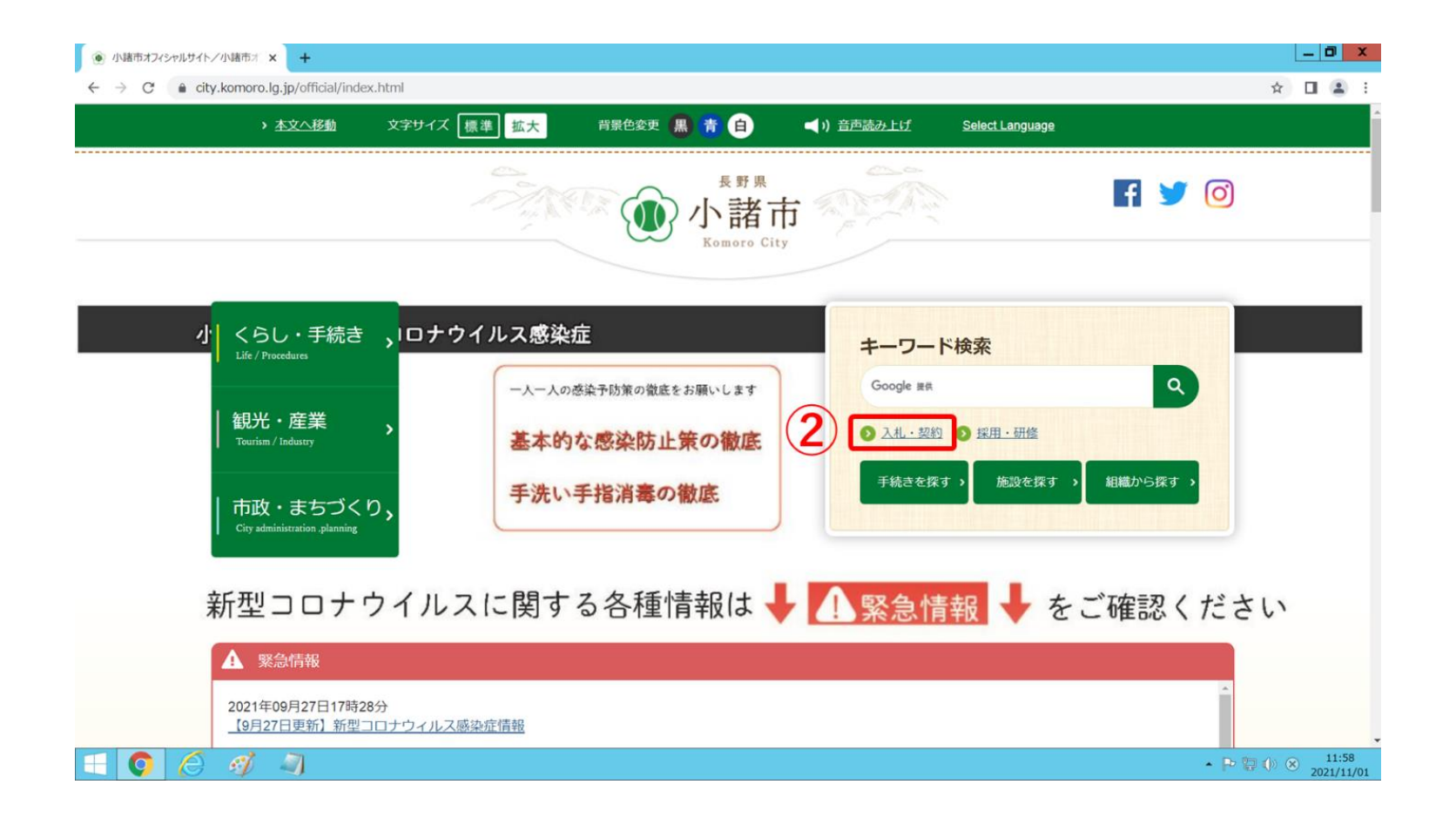

③ 入札・契約のカテゴリに登録されているコンテンツが一覧で表示されますので、「小諸市電子入札システムスタートページ」を クリックしてください。

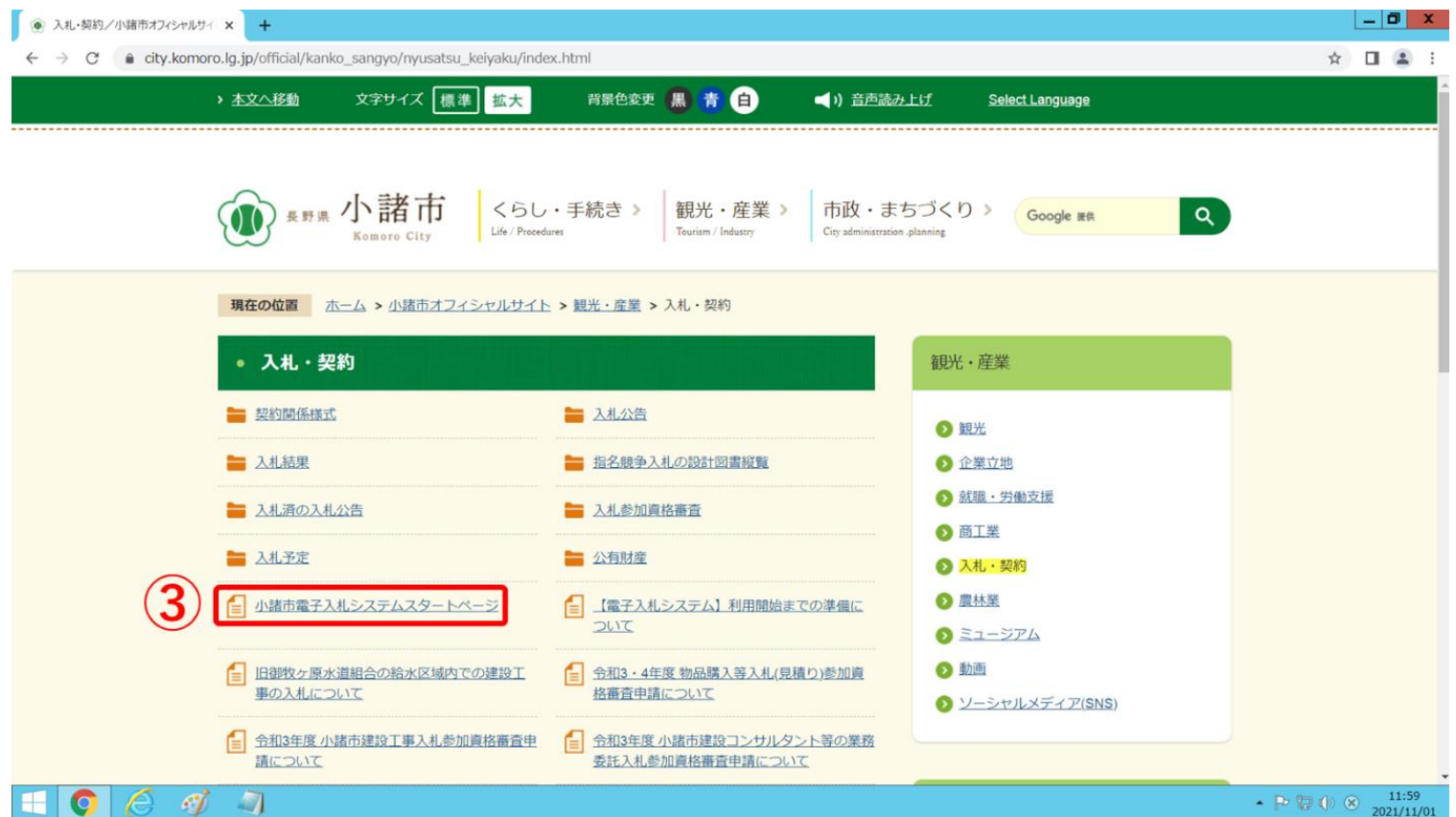

④ 表示されたページをスクロールしていただくと、中段に電子入札システム及び入札情報システムの入口がございます。入札公 告や設計図書等を確認する場合は「入札情報システム」の画像をクリックしてください。

入札情報システムのトップページが表示されます。

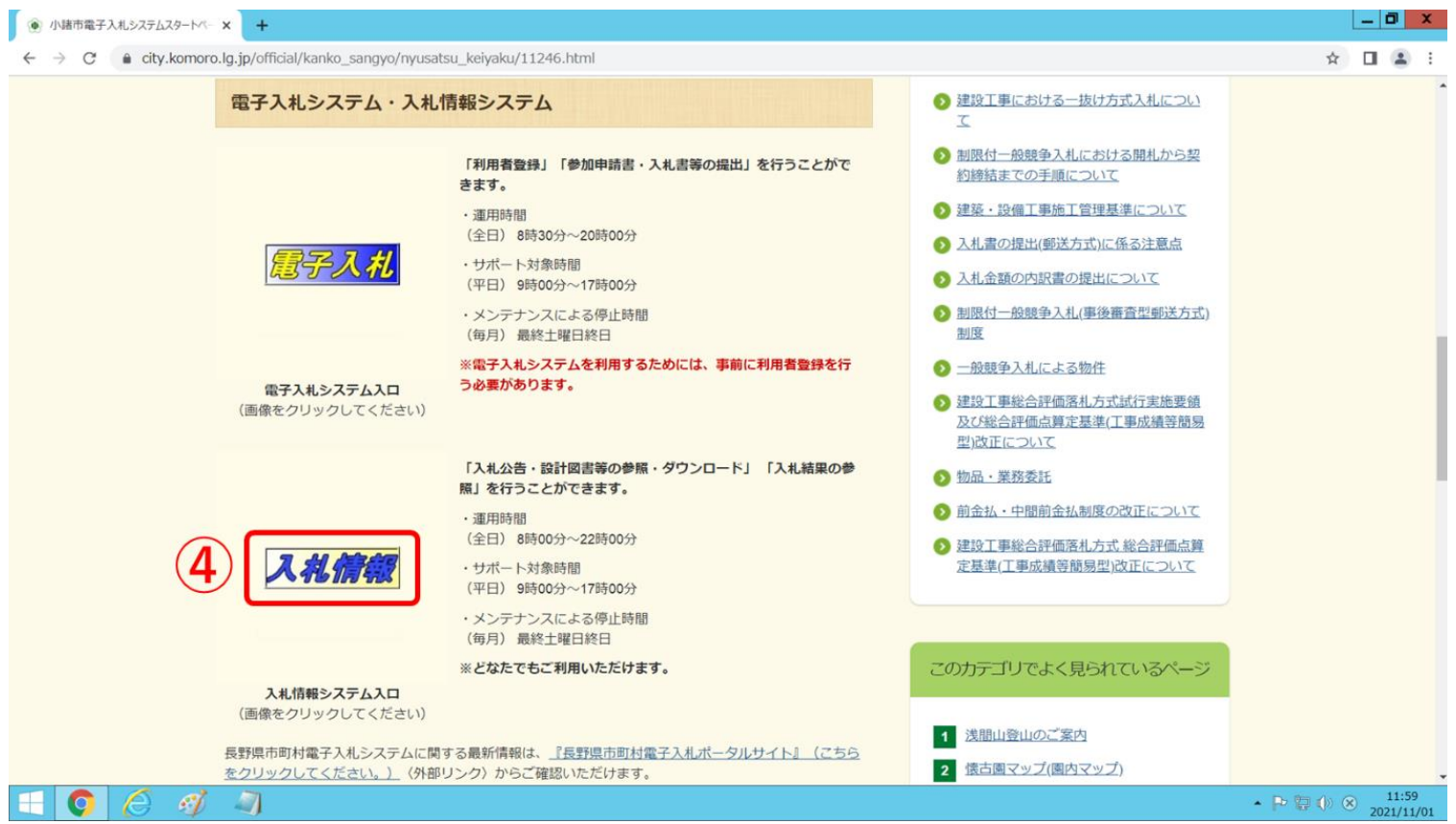

## 入札公告等の確認方法

入札情報システムトップページ左側に表示されている「入札予定」ボタンをクリックしてください。

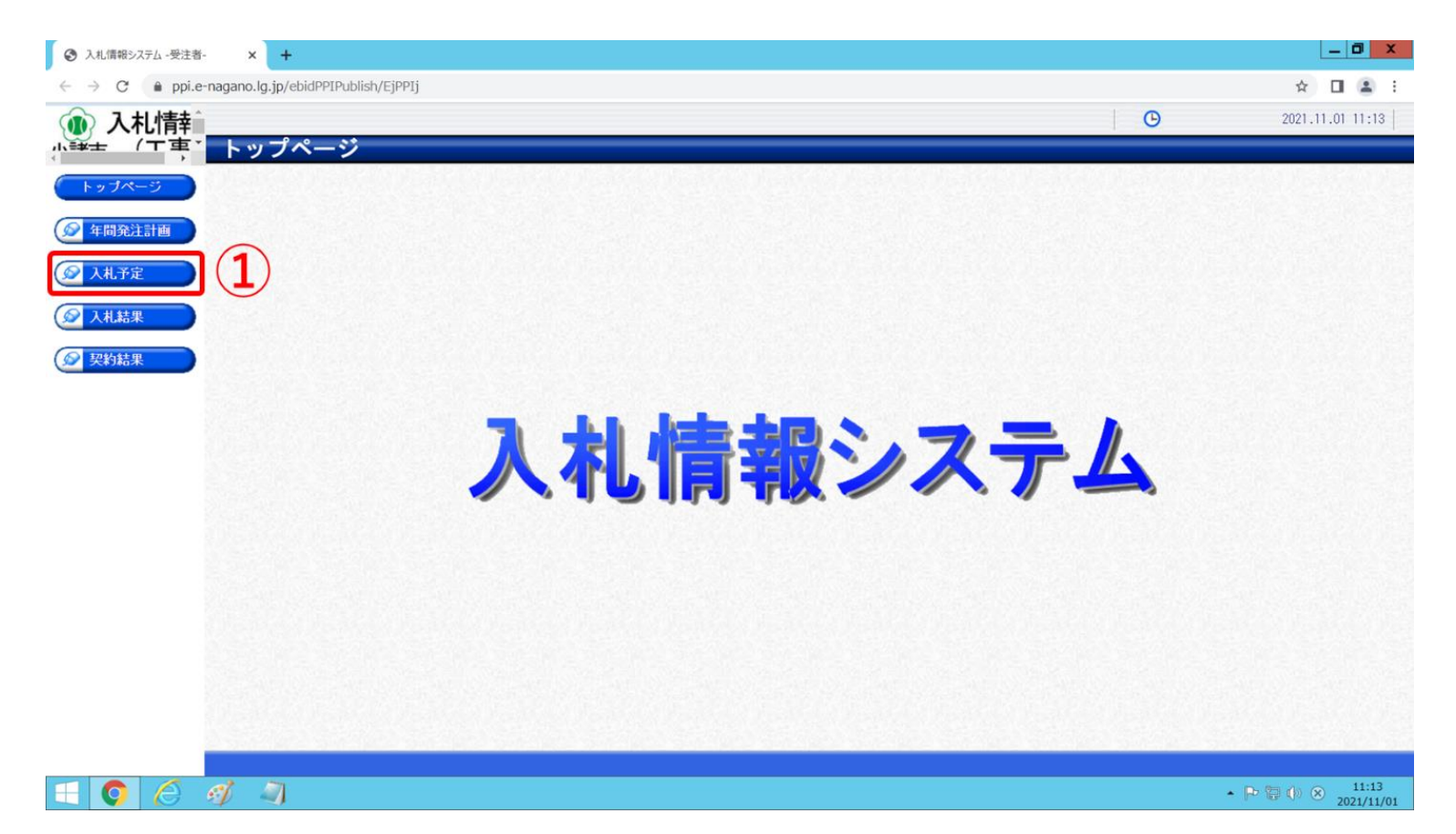

② 入札予定の検索画面が表示されます。

 入札方式や業種により特定の入札案件を検索することができます。検索結果を絞り込みたい場合は、各条件を任意で設定して ください。特に指定しない場合は、空欄のままで結構です。

③ 検索条件入力後、右下の「検索」ボタンをクリックしてください。

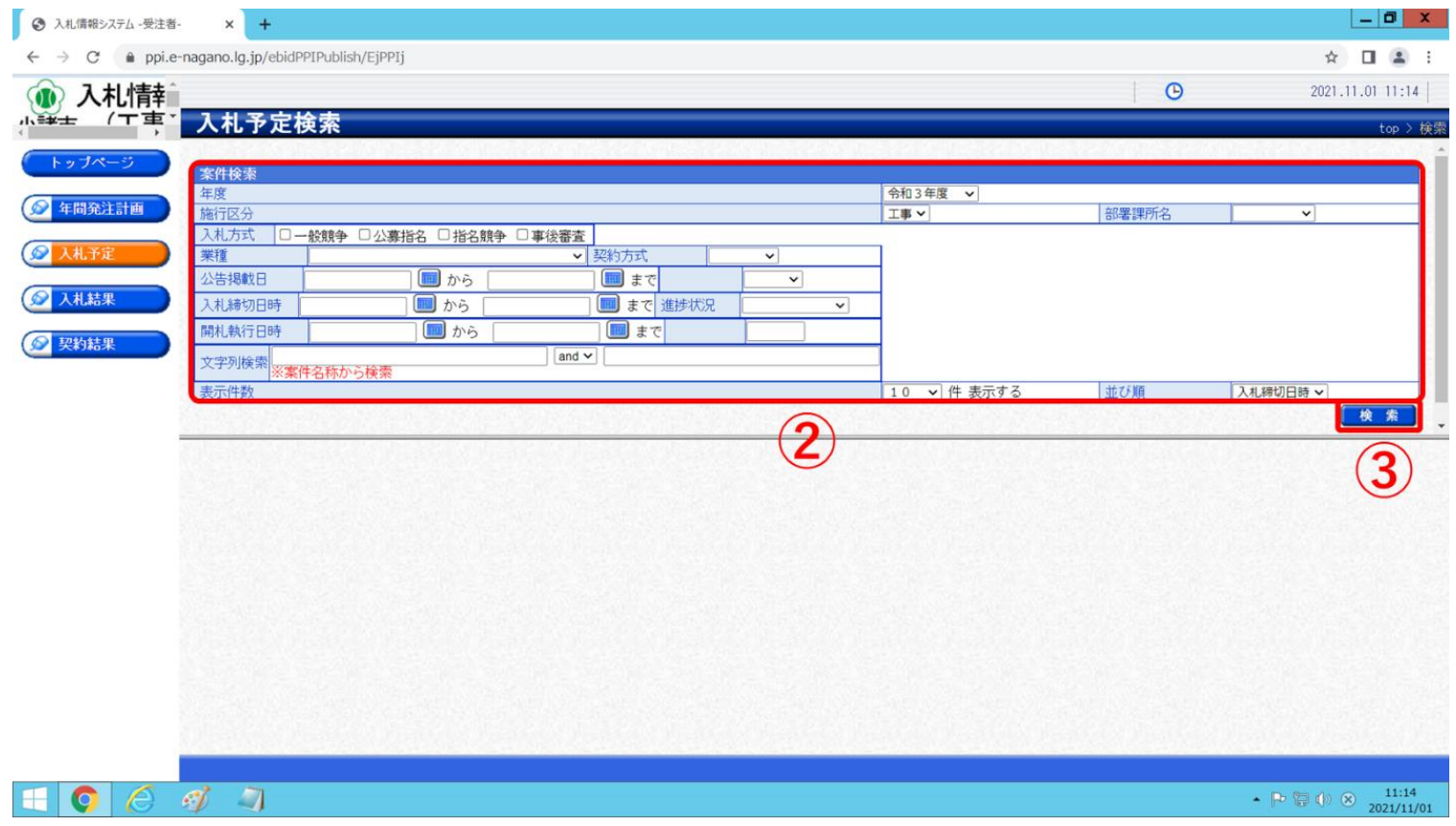

- ③で指定した条件の検索結果が表示されます。条件を指定しなかった場合は、現在公開されている全ての入札予定が表示され ます。
- 検索結果右側の「表示」ボタンをクリックすると、各案件の詳細情報を確認することができます。

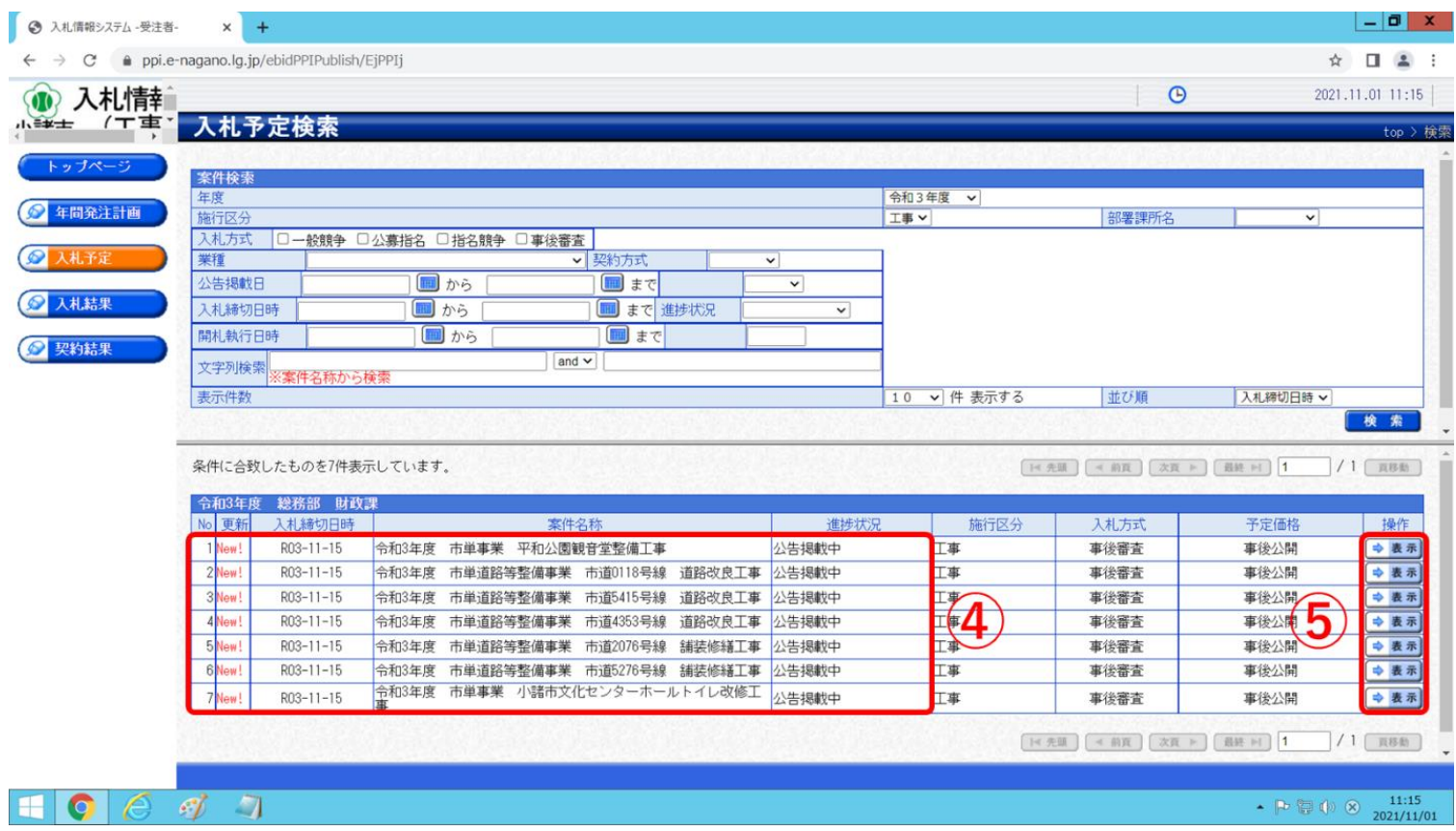

⑥ ⑤で選択した案件の詳細情報です。

 調査基準価格・最低制限価格の設定、入札書受付予定時刻及び備考等の項目につきましては、入札前に特に注意して確認して いただきますようお願いいたします。

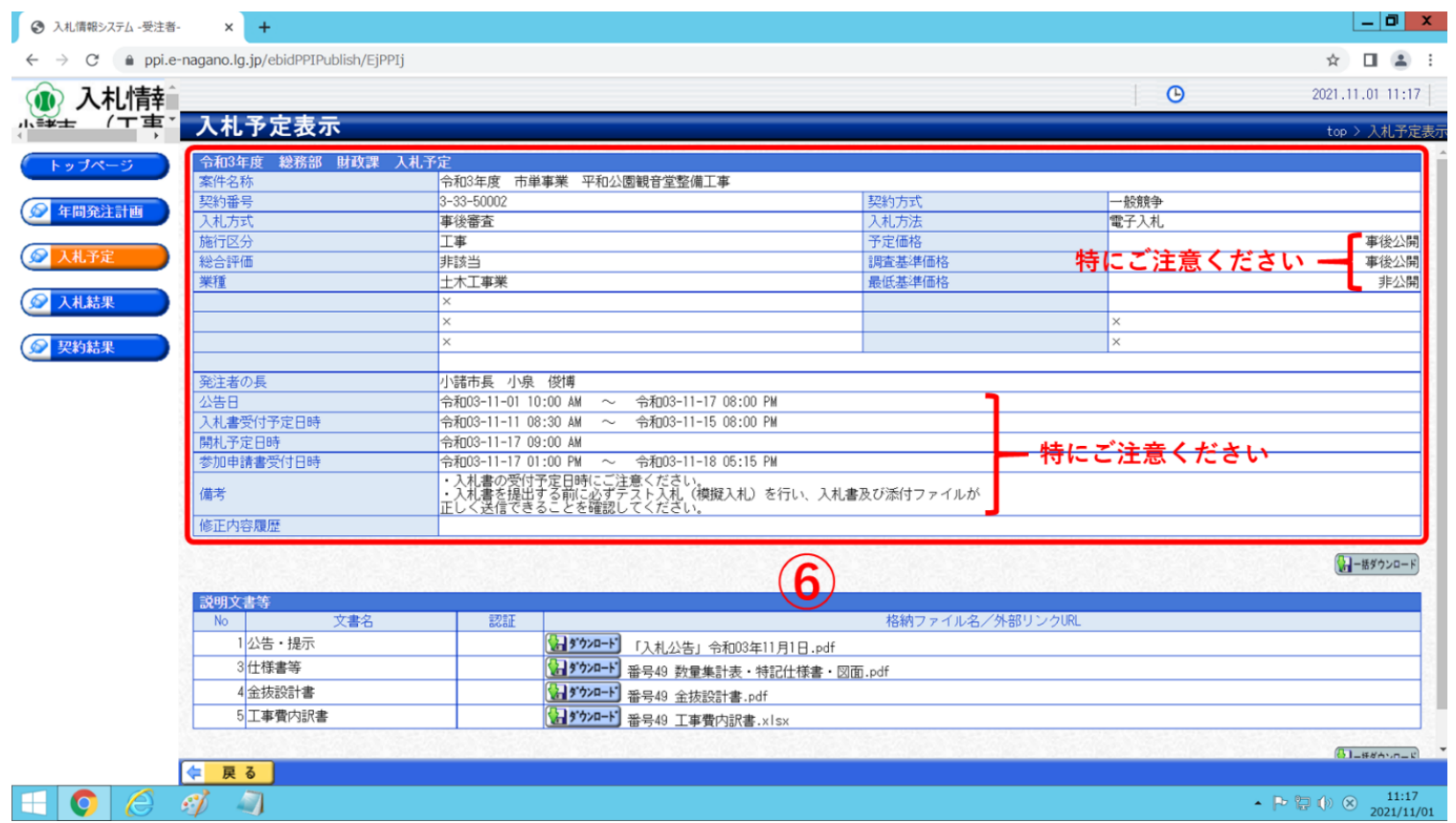

※予定価格、調査基準価格及び最低制限価格につきましては、システムの性質上、設定されていない項目は「非公開」と表示され ておりますのでご注意ください。

【表示例】

- ・調査基準価格が事後公開、最低基準価格が非公開となっている場合 → 低入札価格調査案件
- ・調査基準価格が非公開、最低基準価格が事後公開となっている場合 → 最低制限価格設定案件
- ⑦ 各案件に係る入札公告や設計図書につきましては、詳細情報下に掲載されている「説明文書等」欄の「ダウンロード」ボタン をクリックすることでダウンロードしていただけます。
- ⑧ 画面右下の「一括ダウンロード」ボタンをクリックすると、当該案件に係る全ての添付ファイルを一括してダウンロードする ことができます。

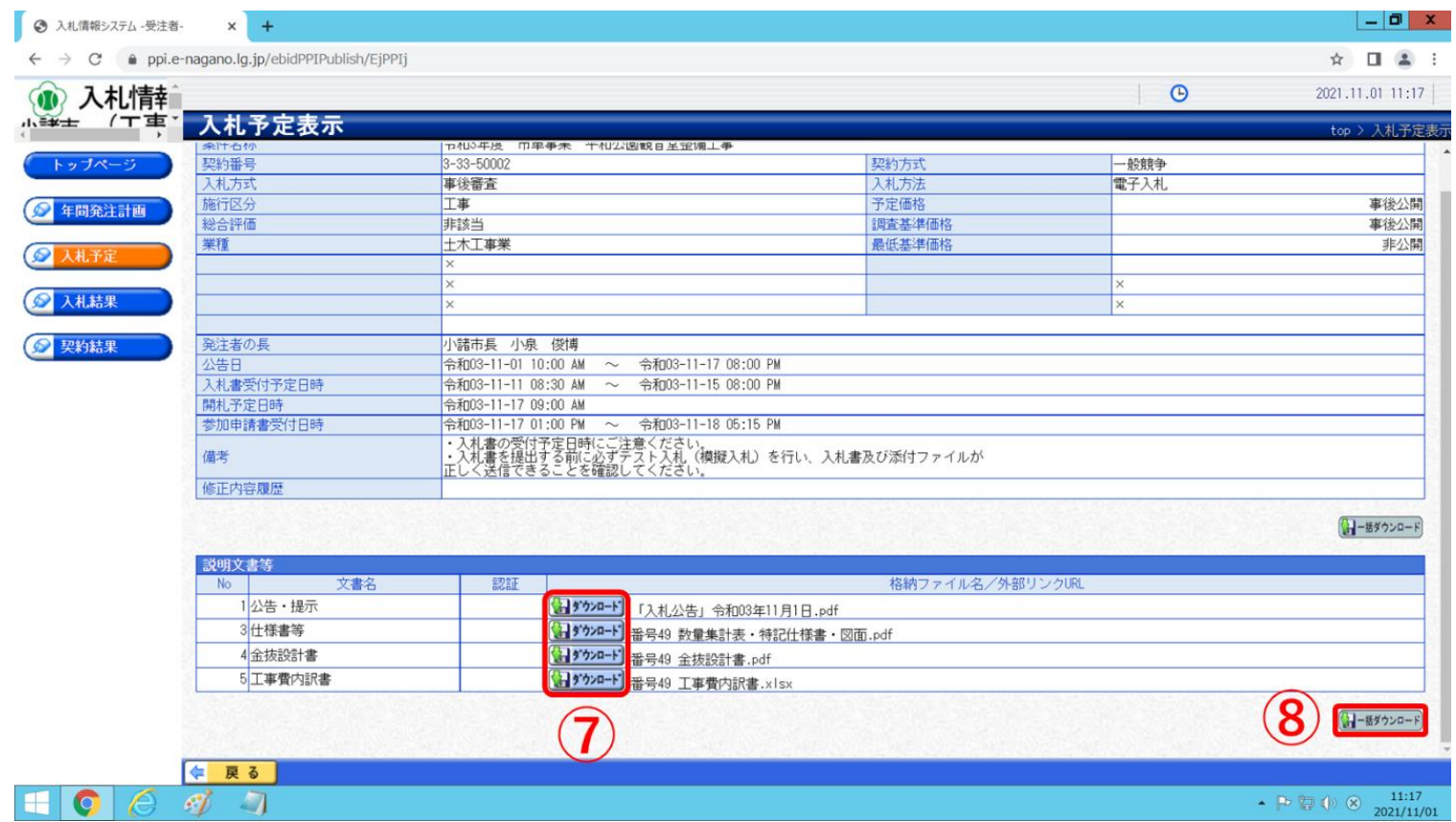